## Министерство науки и высшего образования Российской Федерации Федеральное государственное бюджетное образовательное учреждение высшего образования ИРКУТСКИЙ НАЦИОНАЛЬНЫЙ ИССЛЕДОВАТЕЛЬСКИЙ ТЕХНИ-ЧЕСКИЙ УНИВЕРСИТЕТ ФИЛИАЛ ФГБОУ ВО ИРНИТУ В Г. УСОЛЬЕ-СИБИРСКОМ

УТВЕРЖДАЮ: Заместитель директора по учебной работе

 $\frac{20}{10}$  О.В. Черепанова

## **ОП.01 Информационные технологии в профессиональной деятельности**

Методические указания по выполнению практических работ

**Специальность** 18.02.12 . Технология аналитического контроля и химических соединений

**Квалификация** Техник

**Форма обучения** Очная

**Год набора** 2021

2022 г.

Методические указания по дисциплине ОП.01 Информационные технологии в профессиональной деятельности в соответствии с рабочей программой.

### **Составитель**:

Бочкарева Ирина Николаевна, преподаватель

### **Методические указания рассмотрены и рекомендованы к утверждению** на заседании цикловой комиссии общеобразовательных дисциплин.

Протокол №  $\underline{\mathcal{A}}$  от «  $\underline{\mathcal{Q}}$  »  $\underline{\mathcal{U}}$  2022 г. Председатель ЦК Перес Л.Е. Гладышева

# Введение

Учебная дисциплина ОП.01 «Информационные технологии в профессиональной деятельности» является общепрофессиональной дисциплиной, устанавливающей базовый уровень знаний для дисциплин профессионального цикла. Поэтому общая цель методических указаний является закрепление знаний и овладение умениями и навыками по дисциплине.

Выполнение практических работ направлено на формирование умений и навыков, представленных в табл. 1.1.

## Таблииа 1.1

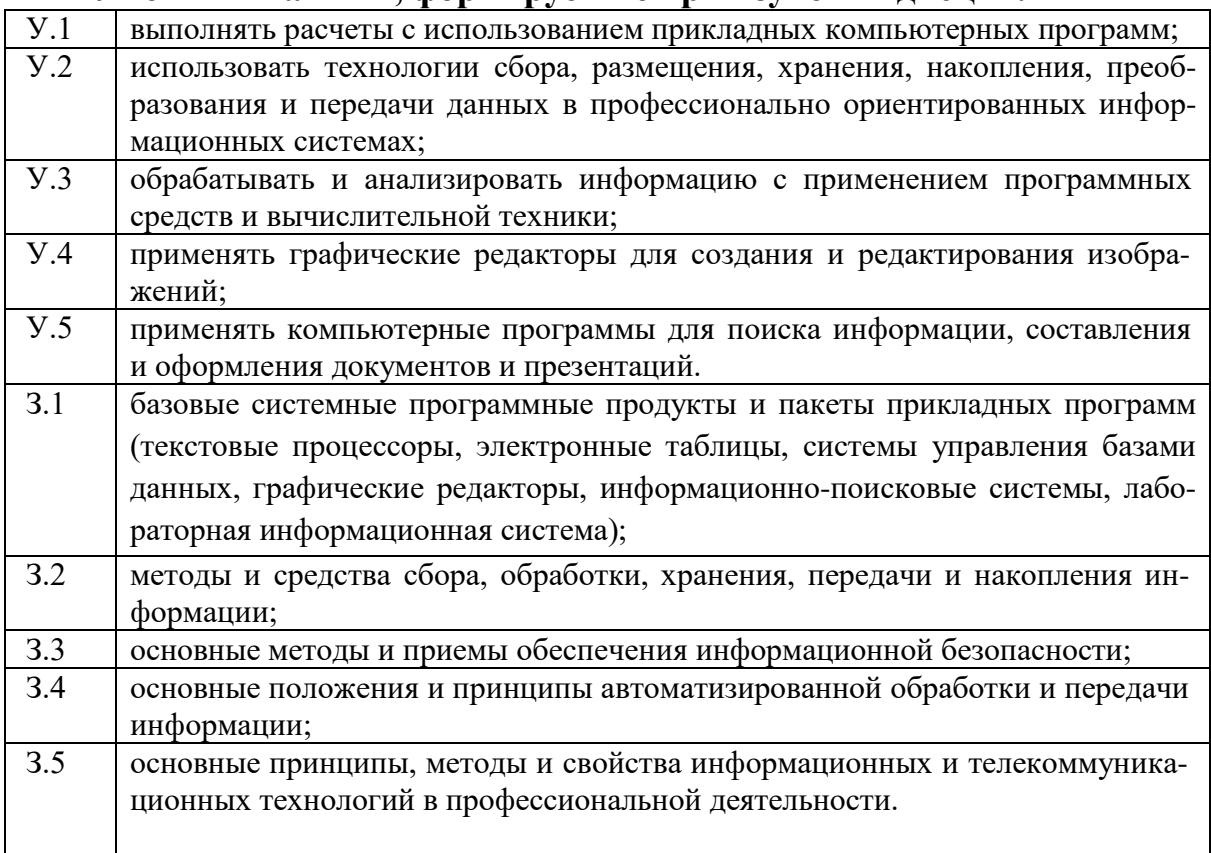

#### Умения и навыки, формируемые при изучении лиспиплины

Информационное обеспечение обучения

Перечень основной и дополнительной литературы, электронных ресурсов Основная литература:

- 1. Гаврилов М.В. Информатика и информационные технологии: учебник среднего профессионального образования / ДЛЯ М. В. Гаврилов, В. А. Климов. – 4-е изд., перераб. и доп. – Москва:  $2021 -$ 383 c. URL: Юрайт, https://urait.ru/viewer/informatika-i-informacionnye-tehnologii-469424#page/1
- 2. Попов А. М. Информатика и математика: учебник и практикум для СПО / А. М. Попов, В. Н. Сотников, Е. И. Нагаева. - 3-е изд.,

пер. и доп. – Москва : Юрайт, 2016. – 430 с. URL: https://urait.ru/viewer/informatika-i-matematika-469437#page/1 Дополнительная литература:

3. Голицына О. Л. [Программное](https://urait.ru/viewer/informatika-i-matematika-469437%23page/1) обеспечение: учебное пособие / О.Л. Голицына, Т.Л. Партыка, И.И. Попов. – 4-e изд., перераб.и доп. – Москва: Форум : Инфра-М, 2019. – 448 с.: ил. URL: https://znanium.com/read?id=359201

4. Вестник Новосибирского государственного университета. Серия: Информационные технологии : журнал. – Новосибирск : Новосибирский национальный исследовательский государственный университет URL:https://elibrary.ru/contents.asp?titleid=11926

Электронные ресурсы:

Российские ресурсы:

- 1. Электронная библиотека ИРНИТУ: http://elib.istu.edu/
- 2. Электронно-библиотечная система «Лань»: http://e.lanbook.com/
- 3. ЭБС Юрайт: https://urait.ru/
- 4. Научные электронные журналы на [платформе](http://elib.istu.edu/) [eLIBRARY.RU:](http://e.lanbook.com/) http://elibrary[.ru/](https://urait.ru/)
- 5. ЭБС PROFобразование: www.profspo.ru/
- 6. [ЭБС Znanium.com](http://elibrary.ru/): http://znanium.com/
- 7. ЭБС «Академия»: http:/[/www.academia-m](http://www.profspo.ru/)oscow.ru/

Зарубежные электронн[ые научные журналы и базы данн](http://www.academia-moscow.ru/)ых

 База данных Springer Nature Experiments (ранее Springer Protocols): https://experiments.springernature.com/ [Доступ из внутренней с](http://webofscience.com/)ети вуза Wiley Online Library: http://online[library.wiley.com/](https://www.scopus.com/) Доступ из внутренней сети вуза

Основные критерии оценки выполнения практических работ, представлены ниже:

## **Критерии оценки:**

Оценка «отлично» выставляется обучающемуся, проявившему активное участие в работе на уроке, а также творческие способности в понимании, в изложении и практическом использовании материала.

Оценка «хорошо» выставляется обучающемуся, проявившему участие в работе на уроке, самостоятельное стремление к высказыванию своего мнения, выполнении практических заданий.

Оценка «удовлетворительно» выставляется обучающемуся, выполняющему задания не активно, не самостоятельно, под постоянным вниманием преподавателя.

Оценка «неудовлетворительно» выставляется обучающемуся, не выполнившему на занятие никакого задания.

Общее количество часов на практические работы – 30.

Перечень практических работ представлен в *табл. 1.2.*

# *Таблица 1.2*

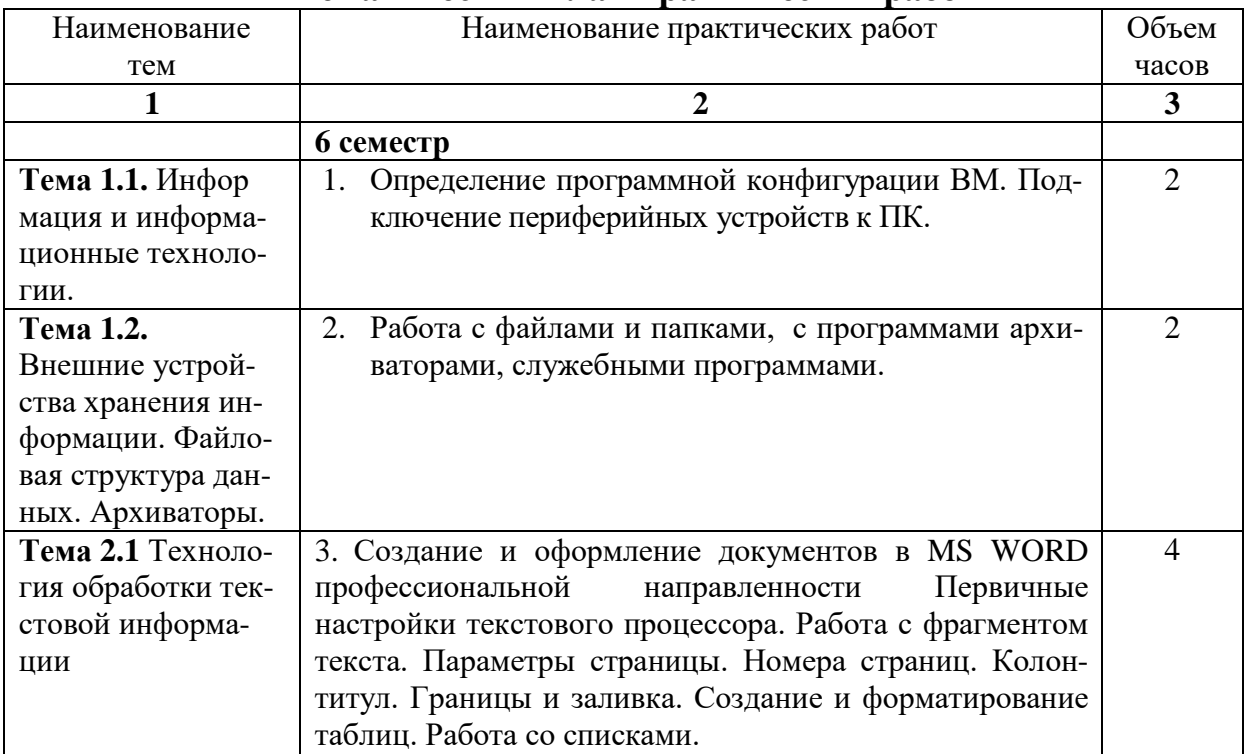

**Тематический план практических работ**

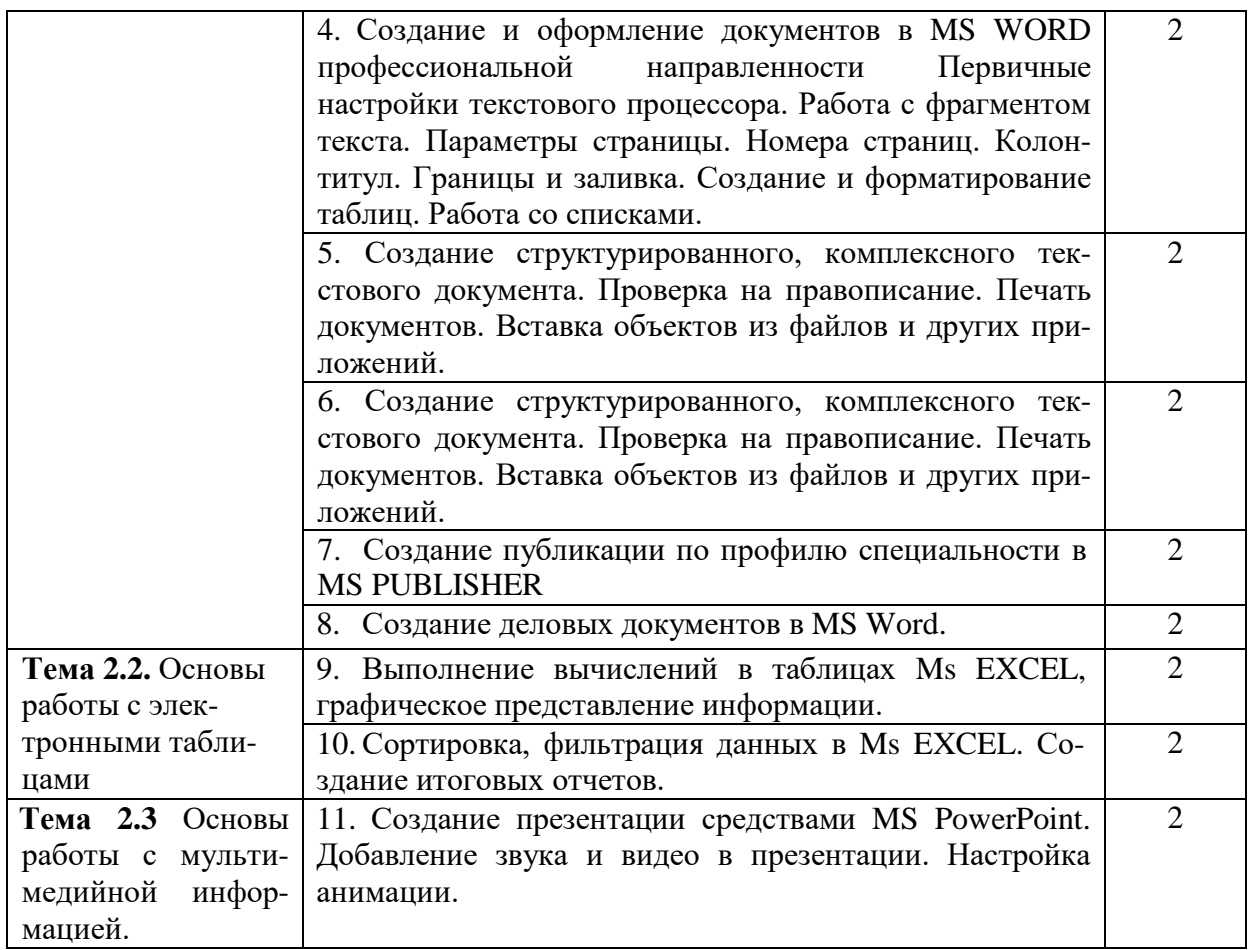

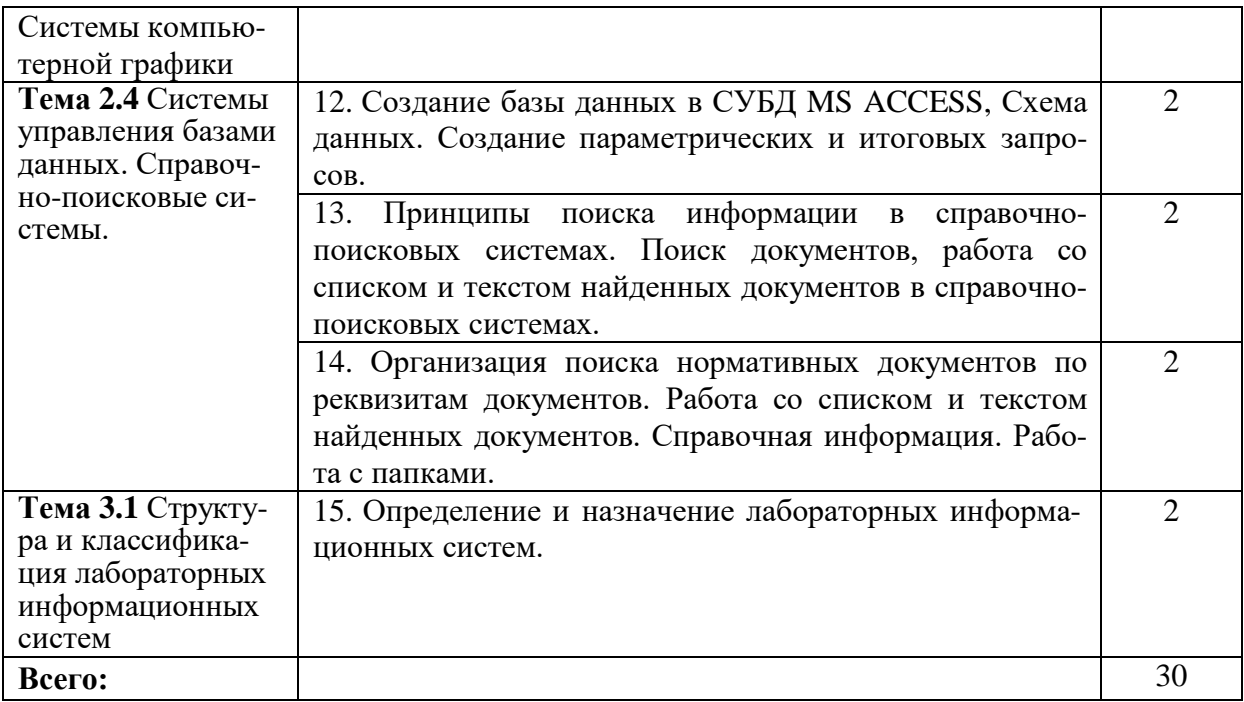

# **Практическая работа № 1-2**

Определение программной конфигурации ВМ. Подключение периферийных устройств к ПК. Работа с файлами и папками, с программами архиваторами, служебными программами.

**Цель работы:** получить знания о служебных программах; о технике безопасности при работе за ПК, научиться работе с архиваторами и антивирусными программами.

**Оборудование:** персональный компьютер с выходом в интернет и лицензионным программным обеспечением.

**Количество часов:** 4 часа **Задание:** ответить на вопросы интерактивной лекции: Высказать свое мнение: Определить понятие архиватора и антивируса. С помощью каких программ осуществляется архивирование файлов? С помощью каких программ осуществляется антивирусная защита? Методы защиты информации. Какие вредоносные программы вы знаете? **Выполнить** сделать конспект и ответить на вопросы: Как защитить информацию от вредоносных программ? В чем смысл архивирования файлов? Цель защиты информации?

Заполнить 1-2 столбец *табл. 2.1.*

## *Таблица 2.1*

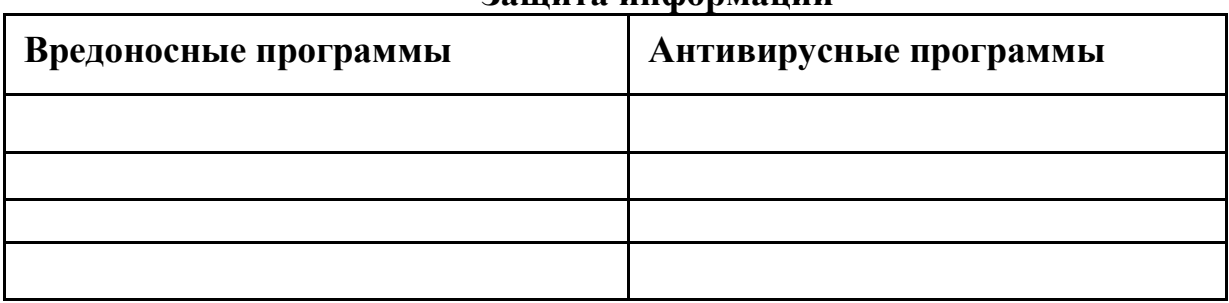

## **Защита информации**

Задание: разработать примеры защиты информации с различными свойствами (вред-защита, актуальная – неактуальная и т.д.).

#### **Методика выполнения задания:**

1. Ознакомиться с теоретическим материалом, через участие в интерактивной лекции (изучить презентацию, предложенную преподавателем, выполнить задания лекции).

2. Изучить теоретический материал, представленный в материале по теме.

3. Выполнить задания, изложенные в презентации по теме.

**Требования к оформлению отчетного материала:** задания выполняются в тетрадях

**Форма контроля:** Беседа по изученным вопросам **Ссылки на источники: [1]**

# **Практическая работа № 3-4**

Создание и оформление документов в MS WORD профессиональной направленности Первичные настройки текстового процессора. Работа с фрагментом текста. Параметры страницы. Номера страниц. Колонтитул. Границы и заливка. Создание и форматирование таблиц. Работа со списками.

**Цель работы:** получить знания: об информационных технологиях создания документов, содержащих формулы; создания текстовых документов с вставкой организационной диаграммы.

**Оборудование:** персональный компьютер с выходом в интернет и лицензионным программным обеспечением.

#### **Количество часов:** 4 часа

**Задание**: оформление формул редактором *Microsoft Eguation.*

### **Методика выполнения задания:**

1.1Запустите программу Microsoft Word.

- 1.2С помощью команд *Вид/Колонтитулы* создайте верхний колонтитул следующего содержания: «Формулы для финансовоэкономических расчетов» (шрифт 12, Times New Roman, полужирный, курсив).
- 1.3Загрузите редактор формул командами *Вставка/Объект/Microsoft Eguation.*

На экране выводится панель *Eguation Editor* (редактор формул) *(см. рис. 2.1)*

| Формула |  |  |  |                                                                                                    |  |  |  |  |
|---------|--|--|--|----------------------------------------------------------------------------------------------------|--|--|--|--|
|         |  |  |  | $\texttt{Syz} \quad \texttt{Sw} \quad \texttt{A} \quad \texttt{Sw} \quad \texttt{Sw} \quad \texttt{S$ |  |  |  |  |
|         |  |  |  |                                                                                                    |  |  |  |  |

Рис. 2.1 Панель *Eguation Editor*

**Назначение нижних и верхних кнопок панели «Редактор формул»** (согласно нумерации кнопок панели на рис. 2.1)

1 – вставка символов отношений;

2 – вставка пробелов и многоточий;

3 – вставка надсимвольные элементы, позволяющие добавлять к математическим переменным примы, крышки, черту или точку;

4 – вставка операторов;

5 – вставка стрелок;

6 – вставка логических символов;

7 – вставка символов теории множеств;

8 – вставка разных символов (символы дифференциального исчисления, символы градуса, угла, перпендикуляра и др.)

9 – вставка строчных букв греческого алфавита;

10 – вставка прописных букв греческого алфавита;

11 – вставка шаблонов разделителей:

$$
\begin{array}{c}\n g \\
\mid \\
\mid \\
\left( \begin{array}{c}\n \end{array}\right) = \frac{g!}{r!(g-r)!}; \\
\left( \begin{array}{c}\n \end{array}\right)\n \end{array}
$$

12 – вставка шаблонов и радикалов:

$$
\sqrt{\frac{1}{z}} + \sqrt{\frac{1}{z} + \sqrt{z}};
$$

13 – вставка верхних и нижних индексов:

$$
\lim_{h\to 0}h(x),
$$

14 – вставка сумм;

$$
\sum_{\substack{l \leq x \leq m \\ l \leq y \leq n}} a_{xy} \sum_{i=1}^m \sum_{s=1}^n a_{is} ;
$$

15 – вставка интегралов:

$$
\Phi(\alpha,\beta) = \iint_0^{\alpha\beta} e^{-(n^2+y^2)} dx dy;
$$

16 – создание математических выражений с чертой сверху и снизу:

$$
\lim_{n\to 0}h(n)
$$

17 – создание стрелок с текстом:

 $f(x)$   $\longrightarrow$   $f \div X \longrightarrow f^*$ .

18 - вставка произведений и шаблонов теории множеств;

19 - вставка шаблонов матриц. Шаблоны этой палитры позволяют создавать векторные столбцы, определители, матрицы и другие макеты типа таблиц:

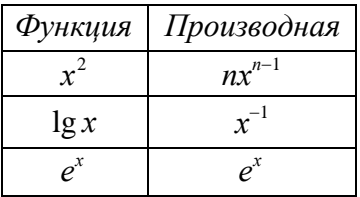

- 1.4 Создайте последовательно все формулы, приведённые в п. 3. практической работы.
- 1.5 Создайте формулу следующего вида:  $hv_{m,n}^{ij} = \sum_i \sum_j x_{ij} * x_{i-m,j-n}$ , поль-

зуюсь кнопками:

- Кнопка 13, положение 12 (для ввода левой части формулы);
- Знак «равно» и символ «х» ввести с клавиатуры;
- Кнопка 12, положение 5 (знак суммы);
- Кнопка 13, положение 2 (ввод нижних индексов);
- Ввести символ «\*» с клавиатуры (или кнопка 4, положение 5);
- Кнопка 13, положение 2 (ввод нижних индексов).
- 1.6 Создайте формулу для вычислений суммы платежей:

$$
S = 100R \frac{\left(1 + \frac{r}{100}\right) - 1}{r}.
$$

1.7 Вставьте первую созданную формулу в колонтитул путём копирования формулы.

1.8 Сохраните созданный файл в своей папке

Ответить на вопросы по материалу, изученному на прошлом занятии.

Задание: организационные диаграммы в документе Microsoft Word. Методика выполнения задания:

2.1 Создать текстовый документ с вставкой организационной диаграммы по образцу. Цвет поля – голубой; цвет оргдиаграммы - жёлтый. Стиль рамок подобрать самостоятельно.

### Образец задания Управление финансами фирмы

В управлении финансовой деятельностью предприятия важную роль играют финансовые менеджеры. Это высококвалифицированные специалисты, обладающие знаниями в области финансов и бухгалтерского учета, кредита и денежного обращения, ценообразования, налогового законодательства и техники банковской и биржевой деятельностей.

Финансовому менеджеру подчинены два функциональных менеджера - контролер и казначей. Четкого разграничения в работе контролера и казначея не существует, их должностные обязанности в разных компаниях различаются в зависимости от политики, приводимой ими, и персональных качеств. (см. рис. 2.2.)

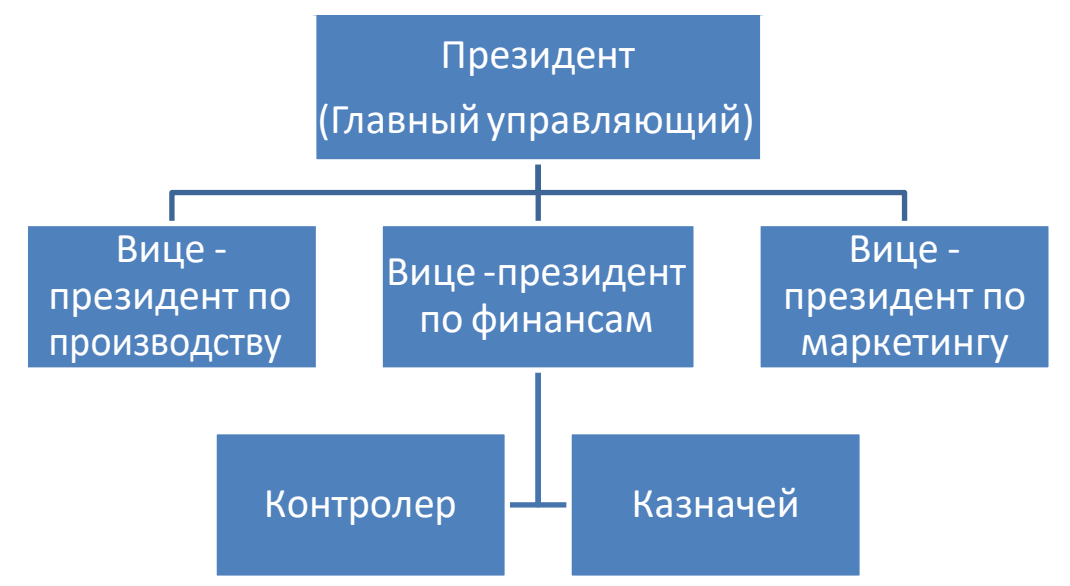

Рис. 2.2. Управление финансами фирмы

- 1. Запустите текстовый редактор Microsoft Word.
- 2. Установите параметры абзаца: красная строка, интервал 1,5 (Формат/Абзац).
- 3. Введите текстовую часть документа.
- 4. Откройте вкладку Вставка и выберите из блока Иллюстрации объект SmartArt (см. рис. 2.3)

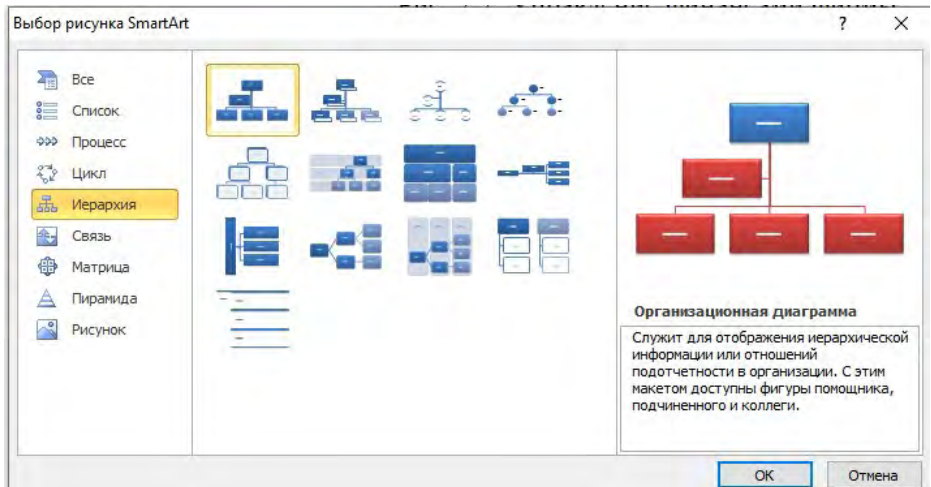

Рис. 2.3 Организационная диаграмма

5. Создать оргадиаграмму по образцу (рис. 2.4)

**Финансовые службы предприятия**

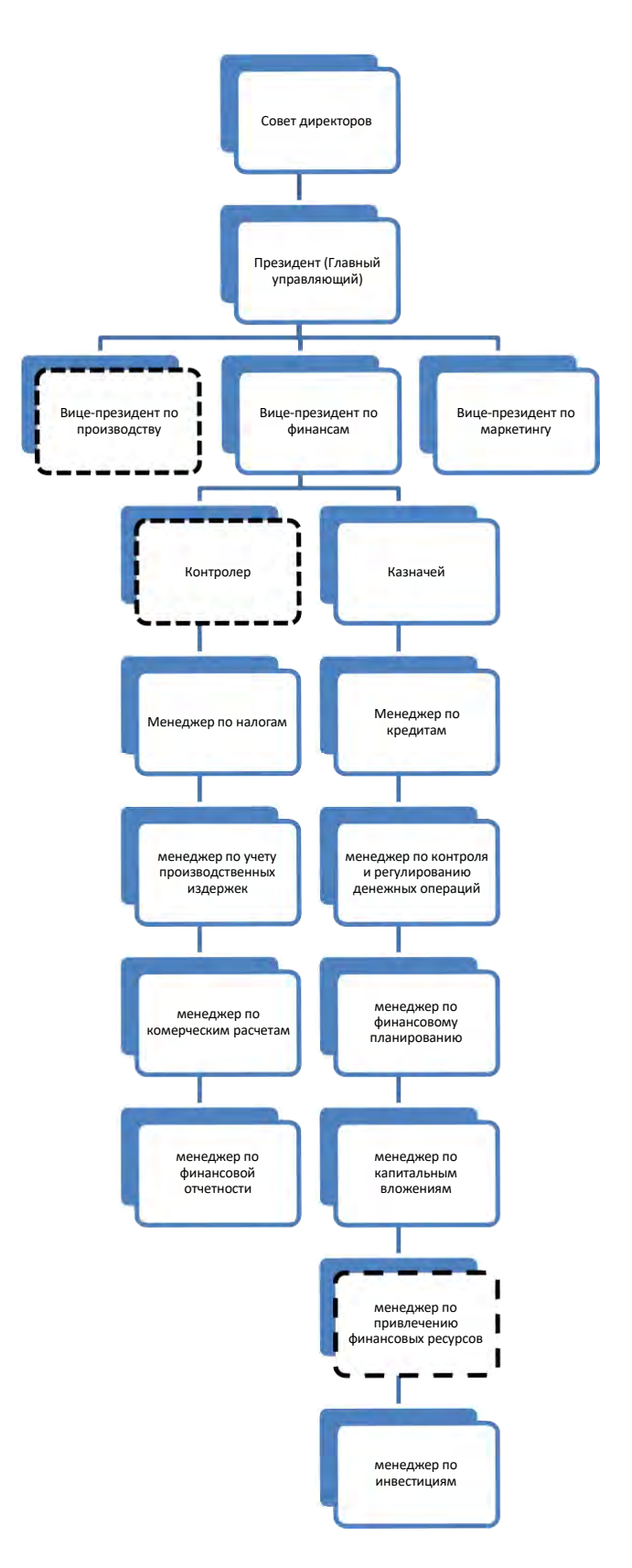

**Рис. 2.4 Оргдиаграмма финансовой службы предприятия Форма контроля:**

Проверка выполненных заданий на компьютере.

**Требования к оформлению отчетного материала:** задания выполняются на компьютерах в текстовом редакторе MS Word.

### **Ссылки на источники: [1,2] Критерии оценки:** полностью выполненные задания

# **Практическая работа № 5-6**

Создание и оформление документов в MS WORD профессиональной направленности Первичные настройки текстового процессора. Работа с фрагментом текста. Параметры страницы. Номера страниц. Колонтитул. Границы и заливка. Создание и форматирование таблиц. Работа со списками. Создание структурированного, комплексного текстового документа. Проверка на правописание. Печать документов. Вставка объектов из файлов и других приложений.

**Цель работы:** изучить технологии создания структурированных документов.

**Оборудование:** персональный компьютер с выходом в интернет и лицензионным программным обеспечением.

### **Количество часов:** 4 часа

**Задание:**

Создать текстовый документ, содержащий рисунок в виде схемы и маркированный список.

### **Методика выполнения задания:**

1. Запустите текстовый редактор *Microsoft Word.*

2. Разверните окно редактора на весь экран. Установите вид «Разметка страницы»; масштаб – 85%.

3. Задайте все поля страницы по 2,5 см.

4. Перед началом набора текста установите размер шрифта – 12 пт.; вид – курсив и гарнитуру шрифта Times New Roman.

5. Командами Формат/Абзац задайте следующие параметры: межстрочный интервал – множитель 1,2; выравнивание – по ширине.

6. Командами Сервис/Язык/Расстановка переноса установите автоматическую расстановку переносов.

7. Наберите образец текста. Образец содержит один абзац текста, рисунок в виде схемы и маркированный список.

#### **Образец задания**

#### *Информационное письмо*

Методология планирования материальных ресурсов производства (MRP) обеспечивает ситуацию, когда каждый элемент производства, каждая комплектующая деталь находится в нужное время в нужном количестве (рис. 2.5).

На основании входных данных MRP-система выполняет следующие операции:

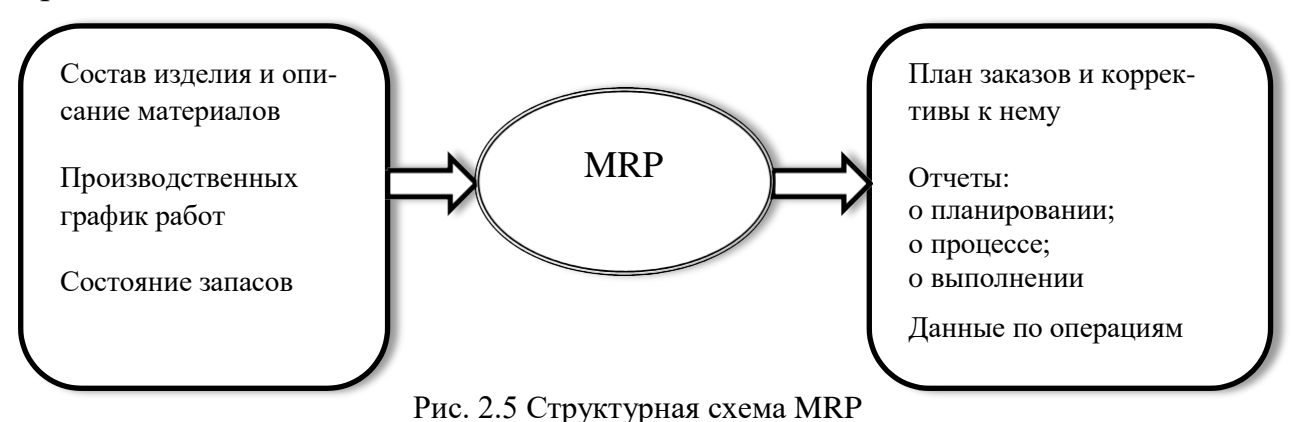

- определяется количество конечных данных изделий для каждого периода времени планирования;
- к составу конечных изделий добавляются запасные части;  $\bullet$
- определяется общая потребность в материальных ресурсах в  $\bullet$ соответствии с ведомостью материалов и состава изделий;
- общая потребность материалов координируется с учетом состояния запасов для каждого периода времени планирования;
- осуществляется формирование заказов на пополнение запасов с учетом необходимого времени опережения.
- 8. Проверьте введённый текст с точки зрения грамматики командой Рецензирование/Правописание. Исправьте все найденные ошибки. Сохраните документ.
- 9. Приёмы работы с многостраничным текстовым документом.
	- 9.1 Скопируйте ранее набранный текст четыре раза, используя разные способы копирования. Выполните принудительное разделение на страницы после каждого информационного письма клавишами [Ctrl] - [Enter]. В результате этих действий каждое информационное письмо будет располагаться на новой странице. Задайте нумерацию страниц (вверху страниц, справа) командой Вставка/Номера страниц (рис. 2.6)

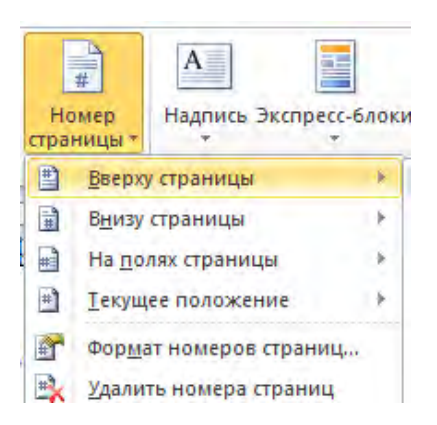

Рис. 2.6 Задание номеров страниц

- 9.2 Отформатируйте первый абзац текста каждого информационного письма командой Формат/Абзац следующим образом:
- 1-е письмо: шрифт Times New Roman, 12 пт. с красной строкой (отступом); выравнивание по ширине;
- 2-е письмо: шрифт Arial, 14 пт., с висячей строкой (выступом); выравнивание – по левой стороне; абзацные отступы – по 2 см слева и справа.
- 3-е письмо: шрифт Times New Roman, 10 пт. Первая строка абзац без отступа и выступа; выравнивание – по ширине;
- 4-е письмо: фрагмент отформатировать, как во втором письме, пользуясь режимом Формат по образцу, который вызывается кнопкой на панели инструментов (метелкой);
- 5-е письмо: первый абзац отформатировать, как в третьем письме, пользуясь режимом Формат по образцу.
	- 9.3 Задайте стиль заголовков на каждой странице, используя шаблоны стилей. Для этого выделите заголовок и командой *Формат/Стиль* задайте стиль «Заголовок 1» (рис. 2.7)

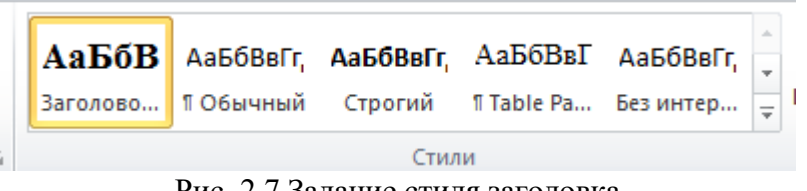

Рис. 2.7 Задание стиля заголовка

9.4 Создайте оглавление документа. Установите курсор в самое начало документа, выполните команду *Ссылки/Оглавление* (рис. 2.8), выбрать вид оглавления, после чего будет создано оглавление документа. Используя оглавление перейдите на третью страницу документа с помощью клавиши [Ctrl] и одновременного щелчка ПКМ.

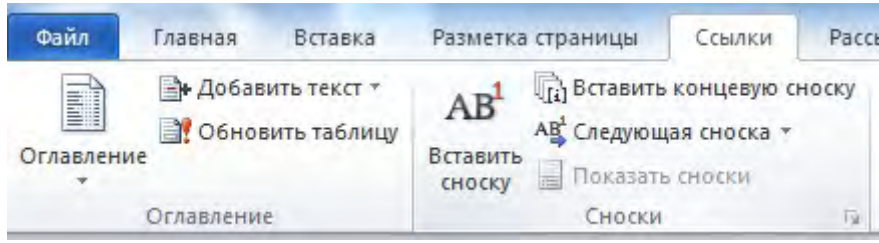

Рис. 2.8 Создание оглавления документа

9.5 После первого письма поместите закладку (Вставка/Закладка) с именем Письмо 1 (рис. 2.9). при установки закладки проследите

за полоджение бм курсора на странице, так как позже будет произведен возврат в место закладки из другой части документа. После набора имени закладки зафиксируйте её кнопкой Добавить.

Внимание! Имя закладки не должно содержать пробелов

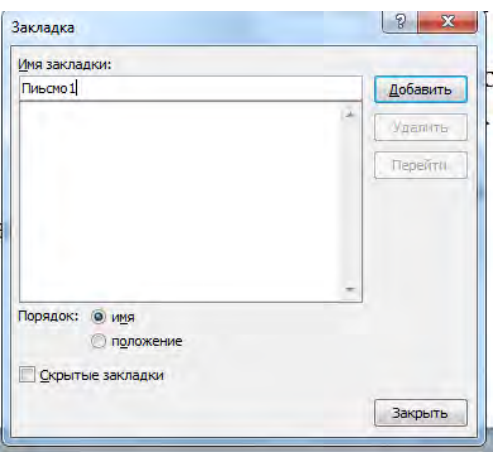

Рис. 2.9 Установка закладки в тексте

- 9.6 Пользуясь командой Формат/Регистр (рис. 2.10), переформатируйте текст первого абзаца каждого письма следующим образом:
- письмо  $1 \kappa$ Все прописные»;
- письмо  $2 \kappa$ Все строчные»;
- письмо  $3 \kappa$ Начинать с прописных»;
- письмо 4 «Изменить регистр»;
- письмо 5 «Как в предложении».

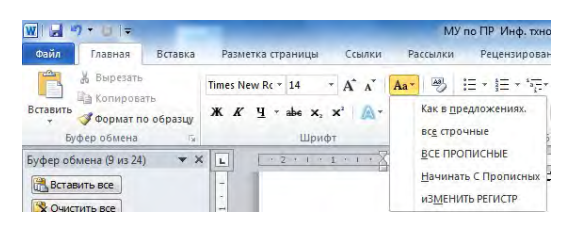

Рис. 2.10 Изменение регистра шрифта

Требования к оформлению отчетного материала: задания выполняются на компьютерах.

Форма контроля: Проверка выполненных заданий на компьютере. Ссылки на источники: [1,3]

# Практическая работа №7

Создание публикации по профилю специальности в MS PUBLISHER

**Цель работы:** получить знания о: создании публикаций в программе MS Publisher

**Оборудование:** персональный компьютер с выходом в интернет и лицензионным программным обеспечением.

**Количество часов:** 2 часа

**Задание:**

Создать публикацию по профилю специальности рекламного характера.

### **Методика выполнения задания**

Создать публикацию в MS Publisher, который находится в расширенном пакете стандартных офисных программ.

- открыть публикацию. Далее через кнопку *Создать* выбрать *Шаблон* публикации.
- настроить параметры публикации (выбрать цветовую схему, шрифт, бизнес-информацию) (рис. 2.11)

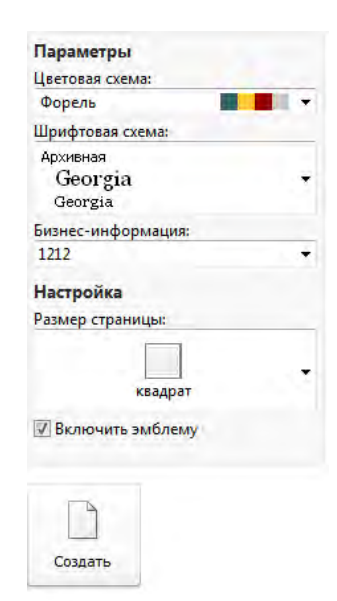

Рис. 2.11 Панель настройки параметров

• перейти к заполнению публикации информацией (рис. 2.12).

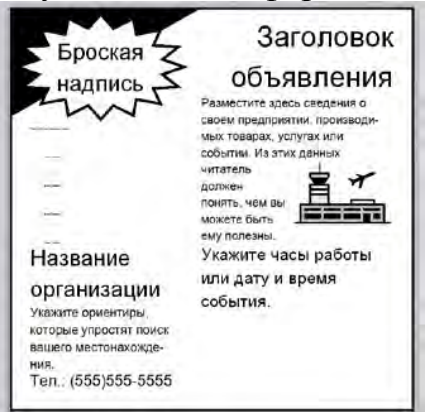

Рис. 2.12 Образец публикации

В оформлении публикации использовать информацию по профилю специальности в целях агитации абитуриентов.

**Требования к оформлению отчетного материала:** задания выполняются на компьютерах в MS Publisher.

**Форма контроля** Проверка выполненных заданий на компьютере.

**Ссылки на источники: [1,2]**

**Критерии оценки:** полностью выполненное задание

# **Практическая работа № 8**

Создание деловых документов в MS Word.

тов. **Цель занятия.** Изучить стилистику оформления деловых докумен-

**Оборудование:** персональный компьютер с выходом в интернет и лицензионным программным обеспечением.

**Количество часов:** 2 часа

**Задание:**

1. Изучить теоретический материал с презентации.

2. Выполнить задание.

**Методика выполнения задания**

Изучите основные требования по оформлению деловых документов Создать своё резюме в Microsoft Word.

Резюме отправить на проверку через личный кабинет электронного обучения на сайте el.istu.edu

**Требования к оформлению отчетного материала:** задания выполняются на компьютерах в текстовом редакторе MS Word.

## **Форма контроля**

Проверка выполненных заданий на компьютере.

**Ссылки на источники: [2]**

# **Практическая работа № 9-10**

Выполнение вычислений в таблицах Ms EXCEL, графическое представление информации. Сортировка, фильтрация данных в Ms EXCEL. Создание итоговых отчетов.

**Цель занятия.** Изучение информационной технологии организации расчетов в таблицах MS Excel.

**Оборудование:** персональный компьютер с выходом в интернет и лицензионным программным обеспечением.

**Программное обеспечение**: операционная система Windows, MS Office.

**Количество часов:** 4 часа

**Задание 1.** Создать таблицу подсчета котировок курса доллара.

Исходные данные представлены на рис. 2.13.

|                 | Α        | в               | $^{\circ}$ C                     | D       |
|-----------------|----------|-----------------|----------------------------------|---------|
| 13              |          |                 | Таблица подсчета котировок курса | доллара |
| 2.              |          |                 |                                  |         |
| 3               | Дата     | Курс<br>покупки | Курс<br>продажи                  | Доход   |
| 43              | 01.12.03 | 31,20           | 31,40                            | ?       |
| 5               | 02.12.03 | 31,25           | 31,45                            | ?       |
| 6               | 03.12.03 | 31,30           | 31,45                            | 7       |
| 74              | 04.12.03 | 31,30           | $-31,45$                         | 7       |
| 8               | 05.12.03 | 31,34           | 31,55                            | 7       |
| 9               | 06.12.03 | 31,36           | 31,58                            | ?       |
| 10              | 07.12.03 | 31,41           | 31,60                            | ?       |
| 11              | 08.12.03 | 31,42           | 31,60                            | ?       |
| 12 <sub>2</sub> | 09.12.03 | 31,45           | 31,60                            | 7       |
| 13              | 10.12.03 | 31,49           | 31,65                            | ?       |
| 14              | 11.12.03 | 31,49           | 31,65                            | ?       |
| 15              | 12.12.03 | 31,47           | 31,66                            | 7       |
| 16              | 13.12.03 | 31,45           | 31,68                            | 7       |
| 17              | 14.12.03 | 31,50           | 31,70                            | 7       |
| 18              | 15.12.03 | 31,51           | 31,75                            | 7       |
| 19              | 16.12.03 | 31,53           | 31,75                            | 7       |
| 20              | 17.12.03 | 31,56           | 31,79                            | ?       |
| 21              | 18.12.03 | 31,58           | 31,80                            | 7       |
| 22              | 19.12.03 | 31,55           | 31,80                            | 7       |
| 23              | 20.12.03 | 31,59           | 31,80                            | 7       |

Рис. 2.13. Исходные данные для задания 1.

#### **Методика выполнения задания**

1. Установите курсор на ячейку А1. Введите заголовок таблицы «Таблица подсчета котировок курса доллара».

2. Для оформления шапки таблицы выделите третью строку (нажатием на номер строки), задайте перенос по словам командой Формат/Ячейки/Вкладка Выравнивание/Переносить по словам, выберите горизонтальное и вертикальное выравнивание – «по центру» .

3. В ячейках третьей строки, начиная с ячейки A3, введите названия столбцов таблицы – «Дата», «Курс покупки», «Курс продажи», «Доход». Изме-

нение ширины столбцов производите из главного меню командами Формат/Столбец/Ширина или перемещением мышью в строке имен столбцов (А, В, С и т.д.).

4. Заполните таблицу исходными данными.

**Краткая справка.** Для ввода ряда значений даты наберите первую дату 01.12.13 и произведите автокопирование до даты 20.12.13 (прихватите левой кнопкой мыши за маркер автозаполнения, расположенный в правом нижнем углу ячейки, и протащите его вниз).

5. Произведите форматирование значений курсов покупки и продажи. Для этого выделите блок данных, начиная с верхнего левого угла блока (с ячейки В4) до правого нижнего (до ячейки С23); откройте окно Формат ячеек командой Формат ячеек / вкладка Число и установите формат Денежный, обозначение валюты – «нет». Число десятичных знаков задайте равное 2.

**Краткая справка.** Первоначально выделяется блок ячеек – объект действий, а затем выбирается команда меню на исполнение. Для выделения блока несмежных ячеек необходимо предварительно нажать и держать клавишу [Ctrl] во время выделения необходимых областей.

6. Произведите расчеты в графе «Доход» по формуле Доход = Курс продажи - Курс покупки, в ячейке D4 наберите формулу = С4-В4 (в адресах ячеек используются буквы латинского алфавита). Введите расчетную формулу в ячейку D4, далее произведите автокопирование формулы.

**Краткая справка.** Для автокопирования формулы выполните следующие действия: подведите курсор к маркеру автозаполнения, расположенному в правом нижнем углу ячейки; когда курсор примет вид крестика, нажмите левую кнопку мыши и протяните формулу вниз по ячейкам.

7. Для ячеек с результатом расчетов задайте формат Финансовый (Формат/Ячейки/вкладка Число/формат Финансовый, обозначение признака валюты – «р.» – рубли, число десятичных знаков задайте равное 2).

8. Выделив ячейки с результатами расчетов, выполните заливку светлосиреневым цветом (Формат/Ячейки/вкладка Вид).

9. Проведите форматирование заголовка таблицы. Для этого выделите интервал ячеек от А1 до D1, объедините их кнопкой Объединить и поместить в центре или командой меню (Формат/Ячейки/вкладка Выравнивание/отображение – Объединение ячеек). Задайте начертание шрифта – полужирное, цвет – по вашему усмотрению.

10. Переименуйте ярлычок Лист 1, присвоив ему имя «Курс доллара». Для этого дважды щелкните мышью по ярлычку и наберите новое имя. Можно воспользоваться командой Переименовать контекстного меню ярлычка, вызываемого правой кнопкой мыши.

**Задание 2**. Произвести под таблицей расчет средних значений, максимального и минимального значений курсов покупки и продажи доллара. Расчет произвести с использованием «Мастера функций».

**Краткая справка.** Для выделения максимального/минимального значений установите курсор в ячейке расчета, выберите встроенную функцию Excel МАКС {МИН) из категории «Статистические», в качестве первого числа выделите диапазон ячеек значений столбца В4: В23 (для второго расчета выделите диапазон С4: С23).

**Задание 3.** Создать таблицу «Расчет заработной платы». Построить гистограмму и круговую диаграмму по результатам расчетов. Данные для построения диаграммы выделяйте при нажатой клавише [Ctrl]. Исходные данные представлены на рис. 2.14

|                | ж             | в     | C                                    |                            | н                       |                  |
|----------------|---------------|-------|--------------------------------------|----------------------------|-------------------------|------------------|
|                |               |       | РАСЧЕТ ЗАРАБОТНОЙ ПЛАТЫ ЗА 1 КВАРТАЛ |                            |                         |                  |
| 2 <sup>1</sup> |               |       |                                      |                            |                         |                  |
|                |               |       |                                      |                            |                         | <b>3A ЯНВАРЬ</b> |
|                | ФИО           | Оклад | Премия 20%                           | <b>M</b> roro<br>начислено | Подоходный<br>налог 13% | Итого к выдаче   |
| 5              | Баранова Л.В. | 15000 |                                      |                            |                         |                  |
| 6              | Васильев С.Н. | 8000  |                                      |                            |                         |                  |
|                | Петрова А.Г.  | 1000  |                                      |                            |                         |                  |
|                | Тетухова О.С. | 9800  |                                      |                            |                         |                  |
|                | Савин И.Н.    | 12500 |                                      |                            |                         |                  |

Рис. 2.14 Исходные данные для задания 3.

Расчетные формулы:

Премия - Оклад х 0,2; =  $B5*0,2$ 

Итого начислено = Оклад + Премия; =В5+С5

Подоходный налог = Итого начислено х 0,13; = D5\*0.13

Итого к выдаче = Итого начислено - Подоходный налог. =D5-E5

**Задание 4.** Произвести под таблицей расчет средних, максимальных и минимальных значений. Расчет произвести с использованием «Мастера функций».

**Задание 5**. Постройте гистограмму и круговую диаграмму заработной платы сотрудников.

**Задание 6.** Создать таблицу «Сводка о выполнении плана». Построить график и диаграмму по результатам расчетов. Исходные данные представлены на рис. 2.15

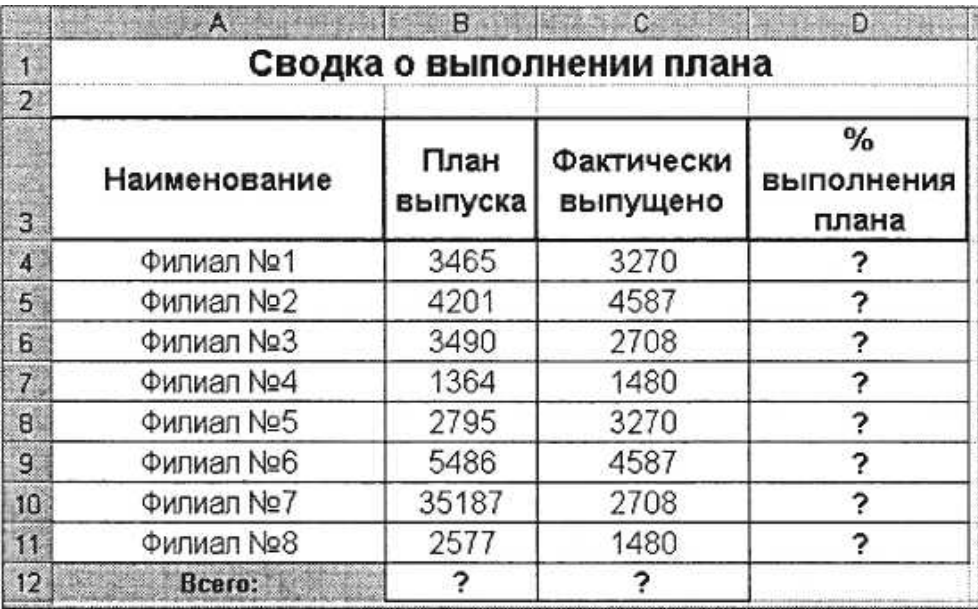

Рис. 2.15 Исходные данные для задания 6.

#### Расчетные формулы

% выполнения плана = Фактически выпущено /План выпуска; Всего = сумма значений по каждой колонке.

**Задание 7.** Создать таблицу анализа результатов опроса. Произвести все расчеты по заданию. Построить круговую диаграмму числа опрошенных в возрасте свыше 41 года по видам увлечений. Исходные данные представлены на рис. 2.16

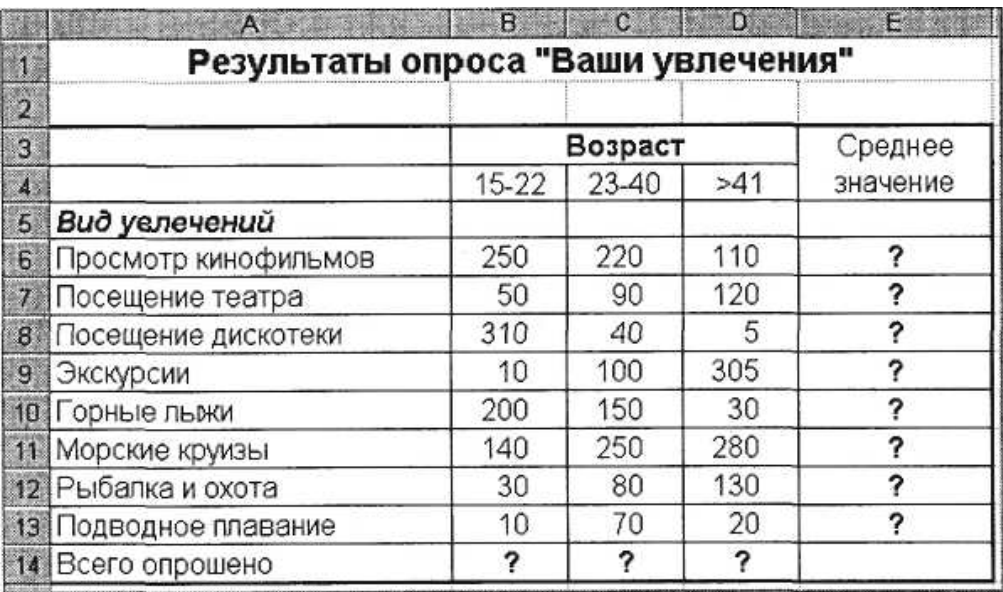

Рис. 2.16 Исходные данные для задания 7.

**Требования к оформлению отчетного материала:** задания выполняются на компьютере.

**Форма контроля** Проверка выполненных заданий на компьютере. **Ссылки на источники: [2,3]**

# **Практическая работа № 11**

Создание в программе POWERPOINT презентации по профилю специальности.

**Цель занятия.** Изучение информационной технологии создания, оформления, добавление анимации и звука.

**Оборудование:** персональный компьютер с выходом в интернет и лицензионным программным обеспечением.

**Программное обеспечение**: операционная система Windows, MS Office.

**Количество часов:** 2 часа

## **Задание:**

1. Создать презентацию в PowerPoint.

2. Добавить анимацию и звук.

3. Сохранить в формате видео файла

**Методика выполнения задания**

**Задание 1.** Создать презентацию PowerPoint по профилю специальности.

**Задание 2.** С помощью панели инструментов настроить анимацию для элементов слайдов и к самим слайдам (рис. 2.17), задав при этом время смены слайдов и последовательный переход слайдов (рис. 2.18).

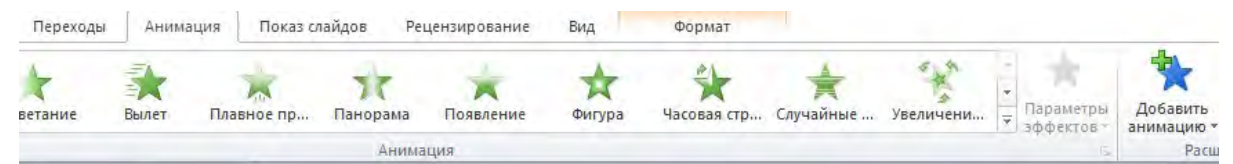

Рис. 2.17 Панель настойки анимации

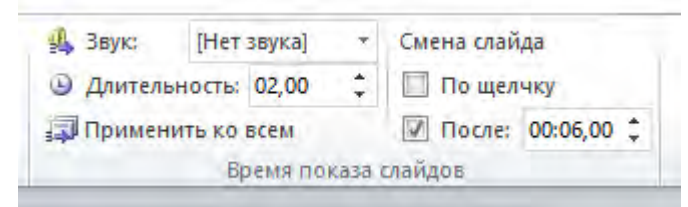

Рис. 2.18 Панель настойки смены слайдов

Добавить звуковой файл (рис. 2.19), при этом на слайде должна по-

явиться кнопка , говорящая о том, что добавлен звук.

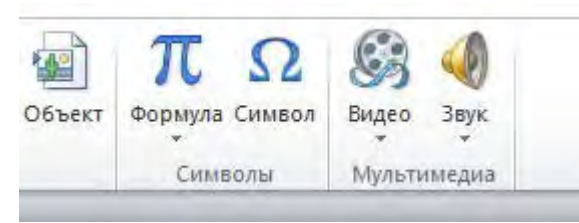

Рис. 2.19 Панель настойки звука

**Задание 3.** Сохранить презентацию в формате видео файла. (рис. 2.20 ), выбрав *Тип файла* Windows Media Video

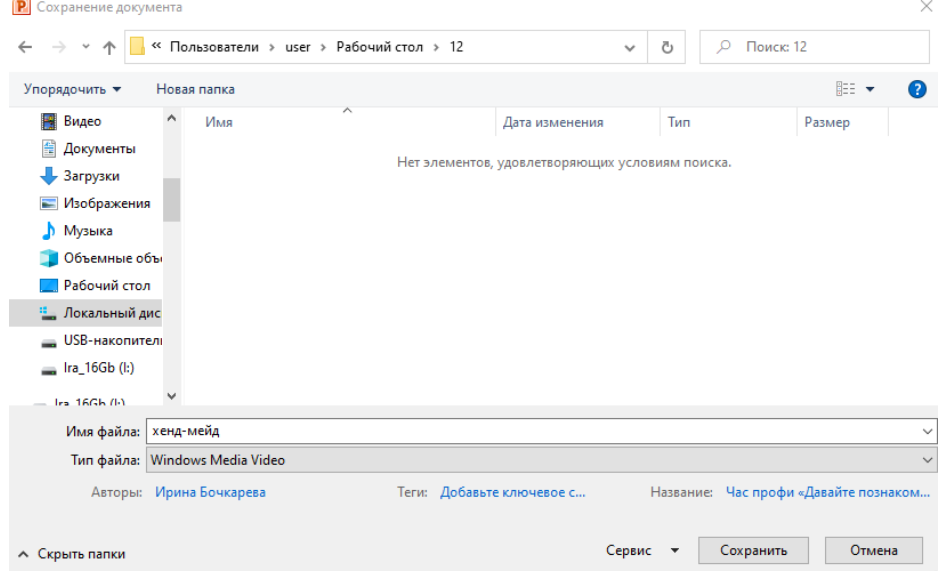

Рис. 2.20 Окно сохранения файла

**Требования к оформлению отчетного материала:** задания выполняются в программе PowerPoint

#### **Форма контроля**

Проверка выполненных заданий на компьютере. **Ссылки на источники: [3,4]**

# **Практические работы № 12**

Создание базы данных в СУБД MS ACCESS, Схема данных. Создание параметрических и итоговых запросов

**Цель занятия.** Изучение информационной технологии создания пользовательских форм для ввода данных с использованием Мастера форм и Конструктора в СУБД MS Access.

**Оборудование:** персональный компьютер с выходом в интернет и лицензионным программным обеспечением.

**Программное обеспечение**: операционная система Windows, MS Office.

### **Количество часов:** 2 часа

**Задание:** создать таблицу «Заказы» со следующими полями*: Код клиента, Код Заказа, Дата размещения, Номер заказа, Название получателя, Дата продажи, Количество, Цена, Скидка, Сумма,* используя *Мастер создания таблиц* по образцу. В качестве образца возьмите таблицы «Заказы» и «Сведения о заказе»

### **Методика выполнения задания**

- 1. Введите в базу данных пять записей, заполнив все поля, кроме суммы. Значение скидки задайте 10%.
- 2. Используя запрос на обновление, введите формулу расчета Сумма=Количество\*Цена-Скидка\*Цена\*Количество.
- 3. Рассчитайте сумму, проверьте правильность расчетов.
- 4. Отсортируйте записи в порядке возрастания по полю *Сумма*.
- 5. Измените последовательность полей: *Дата продажи* после С*уммы*, *Получатель* пред *Датой продажи*.
- 6. Скопируйте таблицу «Заказы». Новой таблице присвойте имя «Клиенты». В таблицу «Клиенты» добавьте поле *Наименование фирмы*;
- 7. Удалите поля *Код знака*, *Название получателя*, *Город получателя*.
- 8. Создайте автоформу «Заказы 1» для таблицы «Заказы».
- 9. В таблице «Клиенты» удалите часть полей, оставив поля: *Наименование фирмы, Номер заказа, Количество, Цена, Сумма.*
- 10. Отсортируйте записи в порядке возрастания по полю *Номер заказа*.
- 11. Создайте с помощью Конструктора форму «Клиенты 1» для таблицы «Клиенты» со всеми полями.
- 12. Задайте следующее оформление формы: цвет фона желтый, цвет текста – синий, цвет границ – черный, ширина границы – 4, оформление – с тенью.
- 13. Используя форму «Клиент 1» добавьте две новые записи в таблицу «Клиенты» (не заполняя поле *Сумма*).
- 14. Создайте запрос на обновление для таблицы «Клиенты», задав поле *Сумма* формулу:

## Сумма=Количество \* Цена \* 0,8.

Выполните обновление данных таблицы «Клиенты». Проверьте правильность расчетов.

Создайте с помощью *Мастера создания форм* по таблице «Заказы 2» с полями: *Код клиента, Номер заказа, Название получателя.*

В форму «Заказы 2» в область заголовка введите название формы «Заказы, а также «Закрытые формы».

**Требования к оформлению отчетного материала:** задания выполняются на компьютере.

**Форма контроля** Проверка выполненных заданий на компьютере. **Ссылки на источники: [2]**

# **Практическая работа № 13-14**

Принципы поиска информации в справочно-поисковых системах. Поиск документов, работа со списком и текстом найденных документов в справочно-поисковых системах. Организация поиска нормативных документов по реквизитам документов. Работа со списком и текстом найденных документов. Справочная информация. Работа с папками.

**Цель занятия:** изучить правила работы с информационно справочными системами, познакомиться с особенностями поисковой системы СПС Онлайн-версии «Консультант Плюс: студент».

**Оборудование:** персональный компьютер с выходом в интернет и лицензионным программным обеспечением.

**Количество часов:** 4 часа

**Задание:**

Изучить теоретический материал с презентации.

В онлайн-версии СПС «Консультант плюс» осуществить поиск федеральных законов.

Провести сравнительный анализ работы с ФЗ.

Ответить на вопросы:

Год принятия закона;

Последняя редакция закона;

Основная направленность закона;

Ответственность за нарушение данного закона.

Во внимание взять законы:

ФЗ РФ №149-ФЗ «Об информации, информационных технологиях и о защите информации»; Закон РФ "О правовой охране программ для ЭВМ и баз данных"; ФЗ РФ №152-ФЗ «О персональных данных»; Федеральный закон "О защите детей от информации, причиняющей вред их здоровью и развитию" от 29.12.2010 N 436-ФЗ

## **Методика выполнения задания**

Изучить теоретический материал с презентации, создав небольшой конспект в тетради.

Открыть в браузере бесплатную Онлайн-версию «Консультант Плюс: студент» (рис. 2.21).

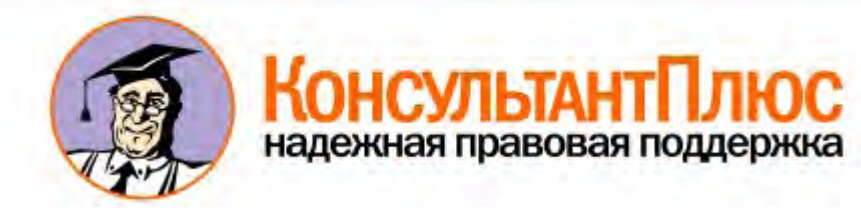

Рис. 2.21 СПС «Консультант плюс»

Разбившись на группы по 2-3 человека осуществить поиск нормативного документа по его реквизитам.

Открыть полную версию текста документа, осуществить открытие документа в MS Word и его печать.

Обменяться информацией задав, друг другу вопросы обсудить цели законов.

**Требования к оформлению отчётного материала:** задания выполняются в тетрадях

**Форма контроля** Проверка выполненных заданий в тетрадях **Ссылки на источники: [3]**

# **Практическая работа № 15**

Определение назначение лабораторных информационных систем.

**Цель:** сформировать представление лабораторных информационных системах.

**Оборудование:** персональный компьютер с выходом в интернет и лицензионным программным обеспечением.

**Программное обеспечение**: операционная система Windows, MS Office.

**Количество часов:** 4 часа

**Задание:**

1. Изучить теоретический материал.

2. Выполнить задания по оформлению конспекта, в виде таблицы оформить сравнения программ лабораторных информационных систем.

3. Подготовить отчет.

**Методика выполнения задания**

Изучить предложенный теоретический материал путём составления конспекта и презентации.

Найти информацию в интернете о программах и заполнить сравнительную таблицу (табл. 2.2)

Заполнить 1-2 столбец *табл. 2.2.*

*Таблица 2.2*

# **Специализированные программы**

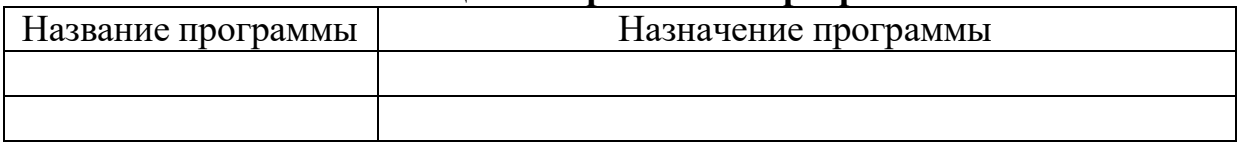

Сохранить формулы в MS Word.

**Требования к оформлению отчетного материала:** задания выполняются на компьютере в программе MS Word.

# **Форма контроля**

Проверка выполненных заданий на компьютере.